# **IP kamera TD-9524-S1**

Uživatelský manuál

## **Upozornění**

- Tento manuál uschovejte, aby do něj bylo možné později nahlédnout.
- Před instalací a prvním použitím zařízení si pozorně prostudujte tento manuál.
- Používejte pouze napájecí zdroj určený k tomuto zařízení.
- Nerozebírejte zařízení. Mohlo by dojít k úrazu elektrickým proudem nebo poškození zařízení.
- Nepokoušejte se zařízení sami opravit. Opravu přenechejte kvalifikovanému servisnímu technikovi.
- Chraňte zařízení před silným tlakem, vibracemi a nárazy. Mohlo by dojít k poškození citlivých částí zařízení.
- K čištění nepoužívejte organické rozpouštědlo. K čištění používejte suchý, čistý hadřík. Při silném znečištění použijte neutrální čisticí prostředek (například prostředek na nábytek).
- Nemiřte objektivem kamery přímo proti slunci, laseru nebo jinému silnému zdroji světla. Mohlo by dojít k poškození snímacího čipu kamery.
- Při instalaci se držte pokynů v tomto manuálu. Pokud kameru obrátíte vzhůru nohama, výsledný obraz bude vzhůru nohama.
- Neinstalujte zařízení do prostředí s extrémně nízkou nebo vysokou teplotou nebo do prostředí s vysokou vlhkostí.
- Neinstalujte zařízení poblíž zdrojů tepla (radiátory, sporáky, atd). Mohlo by dojít k přehřátí zařízení.
- Neinstalujte kameru poblíž výdechu klimatizace. Kondenzující voda by mohla zhoršit kvalitu obrazu nebo způsobit poškození kamery.
- V tomto manuálu se mohou vyskytnout typografické chyby nebo nepřesnosti. Obsah tohoto manuálu se může změnit bez předchozího upozornění.
- Na veškerý obsah tohoto manuálu se vztahují autorská práva.

#### **Důležité upozornění**

## $\epsilon$

Tento výrobek odpovídá základním požadavkům nařízení vlády ČR a odpovídajícím evropským předpisům pro posuzování shody elektrotechnických zařízení: směrnice pro elektromagnetickou kompatibilitu (EMC) - nařízení vlády NV č. 117/2016 Sb. (evropská směrnice 2014/30/EU ) a směrnici o omezení používání některých nebezpečných látek v elektrických a elektronických zařízeních (RoHS) - nařízení vlády NV č. 481/2012 Sb. (evropská směrnice 2011/65/EU a její novelou 2015/863) - v platném znění.

Výrobek je označen značkou shody s evropskými předpisy CE. Je na něj vystaveno EU prohlášení o shodě.

**RoHS** - (Restriction of the use of Hazardeous Substances)

Produkt byl navržen a vyroben v souladu s direktivou RoHS 2011/65/EU a její novelou 2015/863 týkající se omezení použití některých nebezpečných látek v elektrických a elektronických zařízeních.Cílem direktivy RoHS je zakázat používání nebezpečných látek při výrobě elektrického a elektronického zařízení a tím přispět k ochraně lidského zdraví a životního prostředí. Direktiva RoHS zakazuje použití těchto látek: Kadmium, Rtuť, Olovo, Šestimocný chróm, Polybromované bifenyly (PBB), Polybromované difenylethery (PBDE)

ЛN Vykřičník v trojúhelníku upozorňuje uživatele na operace vyžadující zvýšenou opatrnost a dodržování pokynů uvedených v návodu.

 $\bigwedge$ Symbol blesku v trojúhelníku označuje součásti, zakrývající neizolované části - pod napětím, jejichž odstranění může vést k úrazu elektrickým proudem.

Panáček s košem znamená, že použitý obal máme hodit do příslušné nádoby na tříděný odpad.

 $\boxtimes$  Tento symbol na výrobku nebo na jeho balení označuje, že je zakázáno výrobek likvidovat společně s komunálním odpadem. Použitý elektrický nebo elektronický výrobek jste povinni odevzdat na vyhrazeném sběrném místě k další recyklaci. Oddělený sběr a recyklace použitých elektrických a elektronických výrobků pomáhá zachovávat přírodní zdroje a zajišťuje, že bude recyklace provedena takovým způsobem, který nepoškozuje lidské zdraví a životní prostředí. Další informace o nejbližším sběrném místě, na kterém můžete odevzdat použitý elektrický nebo elektronický výrobek, vám poskytne orgán místní samosprávy, nejbližší sběrná služba nebo prodejce, u kterého jste výrobek zakoupili.

## **1 Úvod**

龢

Tato IP kamera je navržena pro vysoce náročné aplikace. Využívá nejmodernější snímací čip a metody zpracování signálu, kodér a dekodér, splňuje potřebné standardy. To vše zajišťuje spolehlivost a stabilitu.

#### **Vlastnosti:**

- IR Cut filtr, funkce True Day/Night
- 3D redukce šumu, digitální WDR
- $\bullet$  ROI
- Vzdálený dohled přes iPad a iPhone

## **2 Vzdálený přístup přes Internet Explorer**

## **2.1 LAN**

#### **2.1.1 Přístup přes IP-Tool**

- 1. Nainstalujte program IP-Tool do Vašeho PC. Dále se ujistěte, že PC a kamera jsou ve stejné lokální síti.
- 2. Spusťte program IP-Tool.
- 3. Změňte IP adresu kamery. Výchozí adresa kamery je **192.168.226.201**. Po kliknutí na kameru se objeví informace v pravém panelu. Změňte IP adresu kamery (**IP Address**) a bránu (**Gateway**). Také se ujistěte, že kamera a PC se nachází ve stejné podsíti. Pokud je například IP adresa PC 192.168.1.4, IP adresa kamery musí být 192.168.1.X. Pro provedení změny bude nutné zadat administrátorské heslo (výchozí heslo je **123456**).

4. Dvojklikem na IP adresu se ke kameře připojíte přes Internet Explorer. Při prvním přihlášení je nutné stáhnout ovládací prvek ActiveX. Poté aktualizujte stránku, objeví se přihlašovací obrazovka. Zadejte uživatelské jméno do pole **Name**, heslo do pole **Password** a klikněte na **Login**. Pokud zaškrtnete **Remember me**, nebudete muset při příštím přihlášení zadávat přihlašovací údaje.

#### *Poznámky:*

- *1. Pokud zadáte nesprávné heslo, další pokus budete moci provést až za 10 sekund.*
- *2. Výchozí uživatelské jméno je admin, výchozí heslo je 123456.*

#### **2.1.2 Přímé připojení přes Internet Explorer**

Výchozí parametry sítě jsou následující: IP adresa: **192.168.226.201** Maska podsítě: **255.255.255.0** Brána: **192.168.226.1** HTTP port: **80** Datový port: **9008**

Pokud se ke kameře připojujete poprvé, použijte tyto údaje.

- 1. Nastavte IP adresu PC tak, aby PC i kamery byly ve stejné podsíti. Otevřete **Centrum sítí a sdílení – Lokální síť**. Klikněte na **Vlastnosti – Protokol TCP/IPv4 – Vlastnosti**. Zde nastavte parametry sítě.
- 2. Spusťte Internet Exporer a zadejte do něj IP adresu kamery. Při prvním přihlášení je nutné stáhnout ovládací prvek ActiveX. Poté aktualizujte stránku, objeví se přihlašovací obrazovka. Zadejte uživatelské jméno do pole **Name**, heslo do pole **Password** a klikněte na **Login**. Pokud zaškrtnete **Remember me**, nebudete muset při příštím přihlášení zadávat přihlašovací údaje.

### **2.2 WAN**

#### **Přístup přes router nebo virtuální server**

- 1. Ujistěte se, že kamera je připojena k lokální síti. Poté se ke kameře připojte přes LAN a otevřete **Config – Port**. Zde nastavte HTTP port a datový port.
- 2. Otevřete **Config Network TCP/IP**. Zde změňte IP adresu.
- 3. V menu routeru nastavte přesměrování portů na lokální IP adresu kamery.
- 4. Spusťte Internet Explorer a zadejte do něj WAN IP adresu kamery.

#### **Přístup přes statickou IP adresu**

1. Otevřete **Config – Port** a nastavte HTTP port a datový port.

- 2. Otevřete **Config Network TCP/IP** a nastavte IP adresu a bránu.
- 3. Spusťte Internet Explorer a zadejte do něj WAN IP adresu kamery.

## **3 Vzdálené živé video**

## **3.1 Hlavní rozhraní**

#### **Nástrojová lišta**

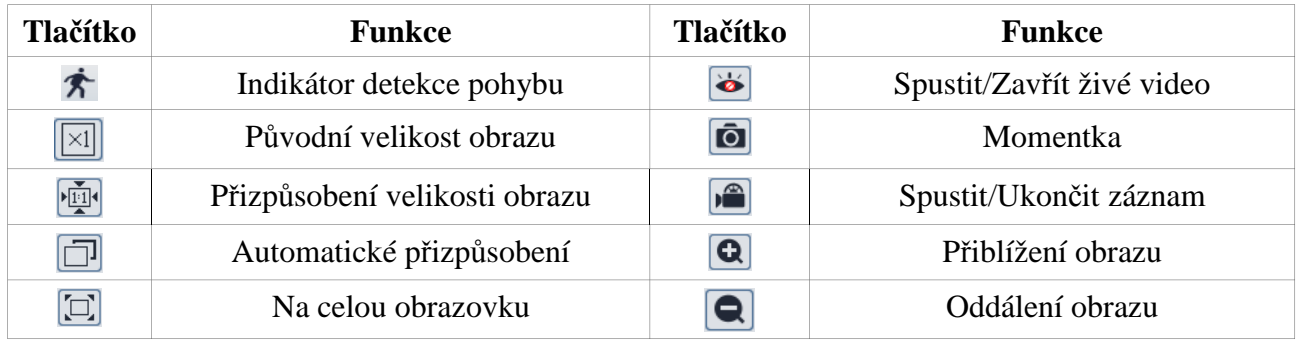

#### *Poznámky:*

- *1. Pokud je detekován pohyb, indikátor detekce pohybu zčervená.*
- *2. Při roztažení videa na celou obrazovku tento režim ukončíte stisknutím pravého tlačítka myši.*

## **4 Vzdálený dohled**

## **4.1 Nastavení systému**

Klikněte na **System Configuration**.

#### **4.1.1 Základní informace**

Klikněte na **Basic Information**. Zde se zobrazí následující informace:

- **Device Type:** typ zařízení
- **Brand:** značka
- **Software Version:** verze softwaru
- **Software Build Date:** datum spuštění
- **Kernel Version:** verze jádra
- **Hardware Version:** verze hardwaru
- **Onvif Version:** verze ONVIF
- **OCX Version:** verze OCX
- **MAC:** fyzická adresa (MAC adresa)

#### **4.1.2 Datum a čas**

Klikněte na **Date & Time**. Nastavte časové pásmo (**Time Zone**) a zaškrtněte letní čas (**DST**). Poté klikněte na záložku **Date and Time**. Zde máte na výběr 3 režimy času:

- **Synchronize with NTP server:** synchronizace času s NTP serverem, zadejte adresu serveru do pole **NTP Server**
- **Synchronize with computer time:** synchronizace času se systémových časem PC
- **Set manually:** ruční nastavení času, zadejte datum (**Date**) a čas (**Time**)

#### **4.1.3 Místní nastavení**

Klikněte na **Local Configuration**. Zde můžete nastavit složku, do které se budou ukládat momentky (**Picture Path**), a složku, do které se se budou ukládat videa (**Record Path**). Můžete cestu ke složce zadat ručně nebo kliknout na **Browse** a zvolit příslušnou složku.

### **4.2 Nastavení obrazu**

Klikněte na **Image**.

#### **4.2.1 Nastavení zobrazení**

Klikněte na **Display**. Zde můžete nastavit následující parametry:

- **Brightness:** jas
- **Contrast:** kontrast
- **Chroma:** odstín
- **Saturation:** sytost
- **Wide Dynamic:** potlačení výrazných jasových rozdílů
- **Sharpness:** ostrost
- **Denoise:** redukce šumu
- **White Balance:** vyvážení bílé (teplota barev)
- **Frequency:** frekvence (lze nastavit 50 Hz, nebo 60 Hz)
- **Day-Night Mode:** režim přepínání den/noc
- **Sensitivity:** citlivost
- **Infrared Mode:** režim IR přisvícení
- **Image Mirror:** převrácení obrazu doleva nebo doprava (**Open** zapnuto, **Close** vypnuto)
- **Image Flip:** převrácení obrazu vzhůru nohama (**Open** zapnuto, **Close** vypnuto)

#### **4.2.2 Nastavení video streamu**

Klikněte na **Video/Audio**. Zde můžete nastavit následující parametry:

- **Resolution:** rozlišení
- **Frame:** snímkování (počet snímků za sekundu)
- **Bitrate:** typ přenosu (**VBR** proměnná přenosová rychlost, **CBR** konstantní přenosová rychlost)
- **Bitrate (kbps):** maximální přenosová rychlost
- **Video:** kvalita videa
- **I Frame:** interval mezi snímky, nedoporučujeme tento parametr měnit
- **Video:** kompresní algoritmus videa
- **Profile:** profil kompresního algoritmu
- **Stream for snapshots:** stream, ve kterém budou zasílány snímky
- **Video encode slice split:** tato funkce zajišťuje plynulé video i na méně výkonném PC
- **Watermark:** vodoznak

#### **4.2.3 Nastavení OSD**

Klikněte na **OSD**. Zde můžete nastavit následující parametry:

- **Date Format:** formát data
- **Display Timestamp:** zobrazit časové razítko
- **Device Name:** jméno zařízení
- **Display Device Name:** zobrazit jméno zařízení
- **Content of OSD:** uživatelský text
- **Display OSD:** zobrazit uživatelský text

#### **4.2.4 Privátní maska**

Klikněte na **Video Mask**. Zaškrtněte **Open**, poté klikněte na **Draw Area** a tažením myši označte oblast masky. Nakonec klikněte na **Save** pro uložení změn. Kliknutím na **Clear** masku smažete.

#### **4.2.5 ROI**

Klikněte na **ROI**. Zaškrtněte **Open**, poté klikněte na **Draw Area** a tažením myši označte prioritní oblast. Nastavte úroveň (**Level**). Nakonec klikněte na **Save** pro uložení změn.

## **4.3 Nastavení alarmu**

Klikněte na **Alarm**.

#### **4.3.1 Detekce pohybu**

Klikněte na **Motion Detection**. Zaškrtněte **Enable alarm** a nastavte dobu trvání alarmu (**Alarm Holding Time**). Pokud zaškrtnete **Trigger Email**, systém při alarmu upozornění na přednastavený email. Pokud zaškrtnete **Trigger FTP**, systém při alarmu zašle momentky na přednastavený FTP server.

Poté klikněte na záložku **Area and Sensitivity**. Nastavte citlivost (**Sensitivity**), zaškrtněte **Add**, poté klikněte na **Draw**. Tažením myši označte oblast detekce a klikněte na **Save**. Pokud kliknete na **Select All**, celá plocha bude vybrána jako oblast detekce. Pokud kliknete na **Clear All**, všechny oblasti detekce budou smazány. Pokud kliknete na **Invert**, bude invertován výběr – detekce bude probíhat mimo označené oblasti.

Nakonec klikněte na záložku **Schedule** pro nastavení časového plánu detekce.

#### **Týdenní plán**

Plánovač je rozdělen na sedm řádků, každý řádek představuje den (Sun – neděle, Mon – pondělí, Tue – úterý, Wed – středa, Thu – čtvrtek, Fri – pátek, Sat – sobota). Zaškrtněte **Add** a tažením myši označte dobu detekce. Zrušení detekce je velmi podobné – zaškrtněte **Erase** a tažením myši označte úsek, který chcete smazat.

#### **Denní plán**

Zadejte den a klikněte na **Add**. Poté tažením myši po časové ose označte dobu detekce. Zrušení detekce je velmi podobné – zaškrtněte **Erase** a tažením myši označte úsek, který chcete smazat.

*Poznámka: Denní plán má přednost před týdenním plánem.*

#### **4.3.2 Alarmový server**

Klikněte na **Alarm Server**. Zadejte adresu alarmového serveru do pole **Server Address** a komunikační port do pole **Port**.

### **4.4 Nastavení sítě**

Klikněte na **Network**.

#### **4.4.1 TCP/IPv4**

#### Klikněte na **TCP/IPv4**.

#### **Statická IP adresa**

Zaškrtněte **Use the following IP address**. Poté zadejte IP adresu (**IP Address**), masku podsítě (**Subnet Mask**), bránu (**Gateway**), hlavní DNS server (**Preferred DNS Server**) a záložní DNS server (**Alternate DNS Server**).

#### **Dynamická IP adresa**

Zaškrtněte **Obtain an IP address automatically**.

#### **Upozornění na změnu IP adresy**

Klikněte na záložku **IP Change Notification Config**. Pokud zaškrtnete **Trigger Email**, nová IP adresa bude zaslána na přednastavený email. Pokud zaškrtnete **Trigger FTP**, nová IP adresa bude zaslána na přednastavený FTP server.

#### **4.4.2 Porty**

Klikněte na **Port**. Zadejte adresy následujících portů:

- **HTTP Port:** webový port (výchozí adresa: **80**)
- **Data Port:** datový port (výchozí adresa: **9008**)
- **RTSP Port:** RTSP port (výchozí adresa: **554**)

#### **4.4.3 Centrální server**

Klikněte na **Central Server**.

- 1. Zaškrtněte **Enable**.
- 2. Zjistěte si adresu a komunikační port NVMS serveru a povolte funkci Auto-report. Poté zadejte parametry zařízení do NVMS.
- 3. Zadejte adresu NVMS serveru do pole **Server Address**, komunikační port do pole **Server Port** a ID zařízení do pole **Device ID**.

#### **4.4.4 DDNS**

Klikněte na **DDNS**. Zaškrtněte **Enable**, poté zadejte následující parametry:

- **•** Server Type: poskytovatel
- **Server Address:** adresa DDNS serveru
- **User Name:** uživatelské jméno DDNS účtu
- **Password:** heslo DDNS účtu
- **Domain:** zaregistrovaná doména

*Poznámka: Aby bylo možné využívat tuto funkci, je nutné si nejprve zaregistrovat doménu u jednoho z poskytovatelů služby DDNS.*

#### **4.4.5 SNMP**

Klikněte na **SNMP**. Zaškrtněte **Enable** u příslušné verze (SNMPv1, SNMPv2, nebo SNMPv3) a zadejte potřebné parametry. Ujistěte se, že se tyto parametry shodují s parametry SNMP softwaru.

*Poznámka: Čím vyšší je číslo verze, tím lepší je zabezpečení.*

#### **4.4.6 RTSP**

Klikněte na **RTSP**. Zaškrtněte **Enable** a zadejte adresu RTSP portu. U položky **Address** jsou zobrazeny adresy jednotlivých streamů. Pokud zaškrtnete **Allow anonymous viewer login (No username or password required)**, při připojení ke kameře nebude vyžadováno uživatelské jméno ani heslo.

#### **4.4.8 Nastavení emailu**

Klikněte na **Email**. Poté zadejte následující parametry:

- **Sender Address:** emailová adresa odesílatele
- **User name:** uživatelské jméno emailového účtu odesílatele
- **Password:** heslo emailového účtu odesílatele
- **Server Address:** adresa SMTP serveru
- **•** Secure Connection: šifrované spojení
- **SMTP Port:** SMTP port (po kliknutí na **Default** se nastaví na **25**)
- **•** Send Interval: interval mezi jednotlivými emaily
- **Test:** otestování správnosti nastavení
- **Reciever Address:** emailová adresa odesílatele (klikněte na **Add** pro přidání, klikněte na **Delete** pro odebrání)

#### **4.4.9 Nastavení FTP**

Klikněte na **FTP**. Pro přidání FTP serveru klikněte na **Add**, poté zadejte následující parametry:

**Server Name:** jméno serveru

- **Server Address:** adresa serveru
- **Upload Path:** složka, do které se budou ukládat soubory
- **Port:** komunikační a transportní port
- **User Name:** uživatelské jméno FTP účtu
- **Password:** heslo FTP účtu
- **Anonymous:** při přihlášení není vyžadováno uživatelské jméno ani heslo

## **4.5 Nastavení zabezpečení**

Klikněte na **Security**.

#### **4.5.1 Nastavení uživatelů**

Klikněte na **User**.

#### **Přidání uživatele**

- 1. Klikněte na **Add**.
- 2. Zadejte uživatelské jméno do pole **User Name**.
- 3. Zadejte heslo do polí **Password** a **Confirm Password**.
- 4. Zvolte typ uživatele.
- 5. Pokud zaškrtnete **Binding MAC**, uživatel se bude moci ke kameře připojit pouze prostřednictvím zařízení, jehož MAC adresa se shoduje s adresou uvedenou zde. Pokud je MAC adresa nastavena na **00:00:00:00:00:00**, lze se ke kameře připojit z jakéhokoliv zařízení.

#### **Úprava uživatele**

- 1. Označte uživatele a klikněte na **Modify**.
- 2. Zaškrtněte **Modify Password** (jinak změna neproběhne).
- 3. Zadejte uživatelské jméno do pole **User Name**.
- 4. Zadejte staré heslo do pole **Old Password**.
- 5. Zadejte nové heslo do polí **New Password** a **Confirm Password**.
- 6. Pokud zaškrtnete **Binding MAC**, uživatel se bude moci ke kameře připojit pouze prostřednictvím zařízení, jehož MAC adresa se shoduje s adresou uvedenou zde. Pokud je MAC adresa nastavena na **00:00:00:00:00:00**, lze se ke kameře připojit z jakéhokoliv zařízení.

#### **Smazání uživatele**

- 1. Označte uživatele.
- 2. Klikněte na **Delete**.

## **4.5.2 Uživatelé online**

Klikněte na **Online Video User**. Zobrazí se seznam uživatelů, kteří jsou právě ke kameře připojení.

#### **4.5.3 Seznam povolených a zakázaných adres**

Klikněte na **Block and Allow List**.

#### **Filtrace IP adres**

Zaškrtněte **Enable IP address filtering**. Pokud zaškrtnete **Block following IP address**, IP adresy na seznamu se ke kameře nebudou moci připojit. Pokud zaškrtnete **Allow following IP address**, ke kameře se nebude moci připojit nikdo, kromě adres na seznamu.

#### **Filtrace MAC adres**

Zaškrtněte **Enable MAC address filtering**. Pokud zaškrtnete **Block following MAC address**, MAC adresy na seznamu se ke kameře nebudou moci připojit. Pokud zaškrtnete **Allow following MAC address**, ke kameře se nebude moci připojit nikdo, kromě adres na seznamu.

## **4.6 Údržba**

Klikněte na **Maintenance**.

#### **4.6.1 Export a import nastavení**

Klikněte na **Backup & Restore**.

#### **Import nastavení**

Klikněte na **Browse** u položky **Import setting** pro určení konfiguračního souboru. Poté klikněte na **Import Setting**.

#### **Export nastavení** Klikněte na **Browse** u položky **Export Setting** pro určení cíle exportu. Poté klikněte na **Export Setting**.

**Tovární nastavení** Klikněte na **Load Default** pro uvedení kamery do továrního nastavení.

#### **4.6.2 Restartování kamery**

Klikněte na **Reboot**. Klikněte na tlačítko **Reboot** pro restartování kamery.

#### **4.6.3 Aktualizace firmwaru**

Klikněte na **Upgrade**. Klikněte na **Browse** pro určení aktualizačního souboru, poté klikněte na **Upgrade**.

*Poznámka: Neodpojujte zařízení od napájení, dokud není aktualizace dokončena!*

#### **4.6.4 Log**

Klikněte na **Operation Log**. Zadejte typ logu (**Main Type**), podtyp logu (**Sub Type**), počáteční čas (**Start Time**), koncový čas (**End Time**) a klikněte na **Query**. Označený log exportujete kliknutím na **Export**.

## **5 Vyhledávání**

Klikněte na **Search**, objeví se rozhraní pro vyhledávání.

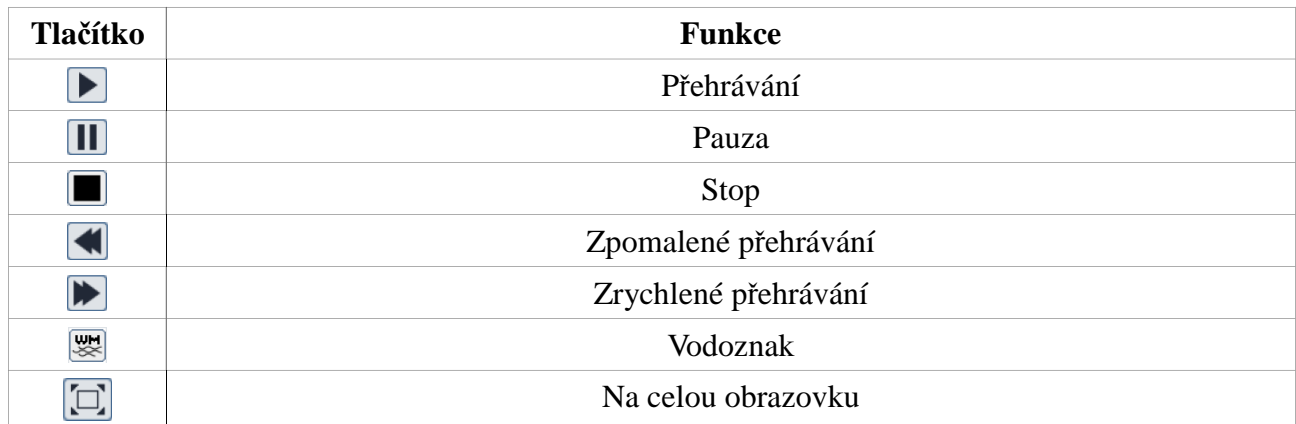

#### **Hlavní nástrojová lišta**

## **Příloha 1: Nejčastěji kladené dotazy**

**Otázka:** Co mám dělat, když jsem zapomněl/a heslo? **Odpověď:**

A) Uveďte zařízení do továrního nastavení. Výchozí IP adresa je **192.168.226.201**, výchozí uživatelské jméno je **admin**, výchozí heslo je **123456**.

**Otázka:** Proč se k zařízení nemohou připojit přes Internet Explorer?

#### **Odpověď:**

- A) Špatné připojení. Zkontrolujte síťové kabely a konektory.
- B) Kolize IP adres. Změňte IP adresu zařízení.
- C) Adresa portu byla změněna. Kontaktujte správce sítě.
- D) Pokud žádný z výše uvedených korků nepomůže, uveďte zařízení do továrního nastavení. Výchozí IP adresa je **192.168.226.201**, výchozí uživatelské jméno je **admin**, výchozí heslo je **123456**.

**Otázka:** Proč IP-Tool nemůže najít zařízení?

**Odpověď:** IP-Tool může být blokován firewallem nebo antivirovým programem. Vypněte firewall/antivirový program.

**Otázka:** Proč nelze stáhnout ovládací prvek ActiveX?

**Odpověď:**

A) V Internet Exploreru otevřete **Nástroje – Možnosti Internetu – Zabezpečení – Vlastní úroveň**. Zde zaškrtněte **Povolit** u položek **Stahovat nepodepsané ovládací prvky ActiveX** a **Inicializovat a skriptovat ovládací prvky ActiveX, které nebyly označeny jako bezpečné pro skriptování**.

## **Příloha 2: Technické specifikace**

#### **Kamera**

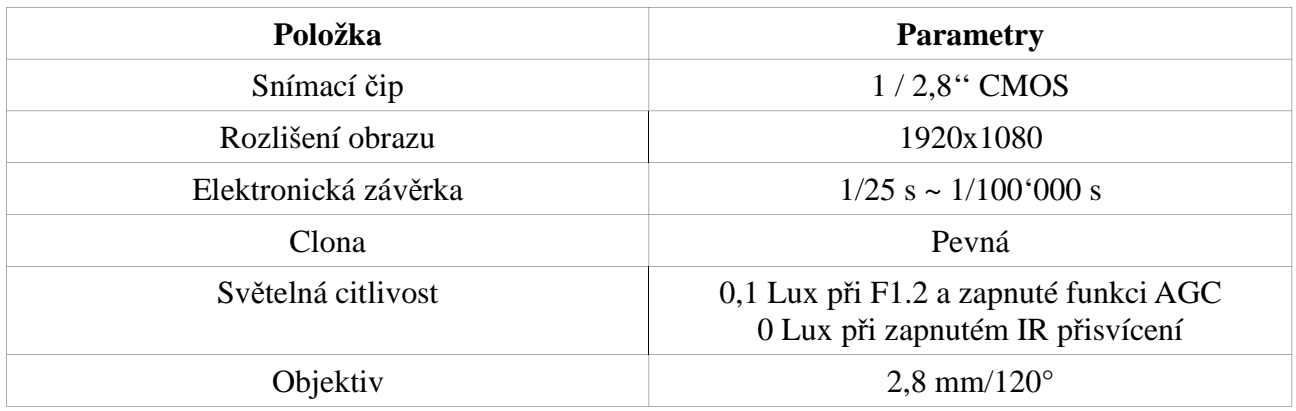

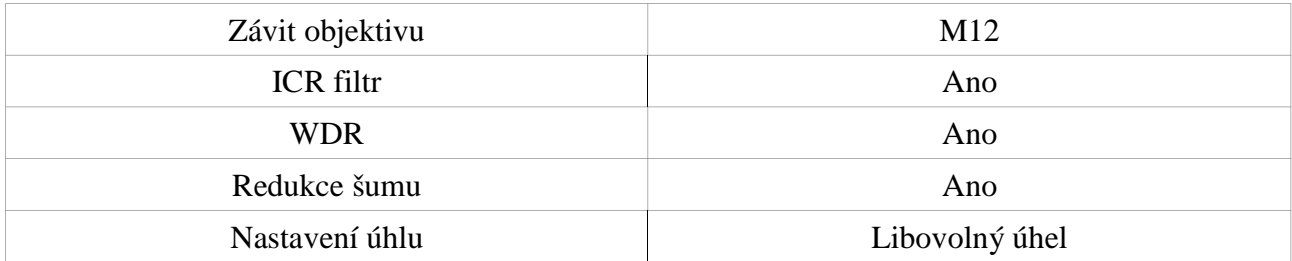

#### **Obraz**

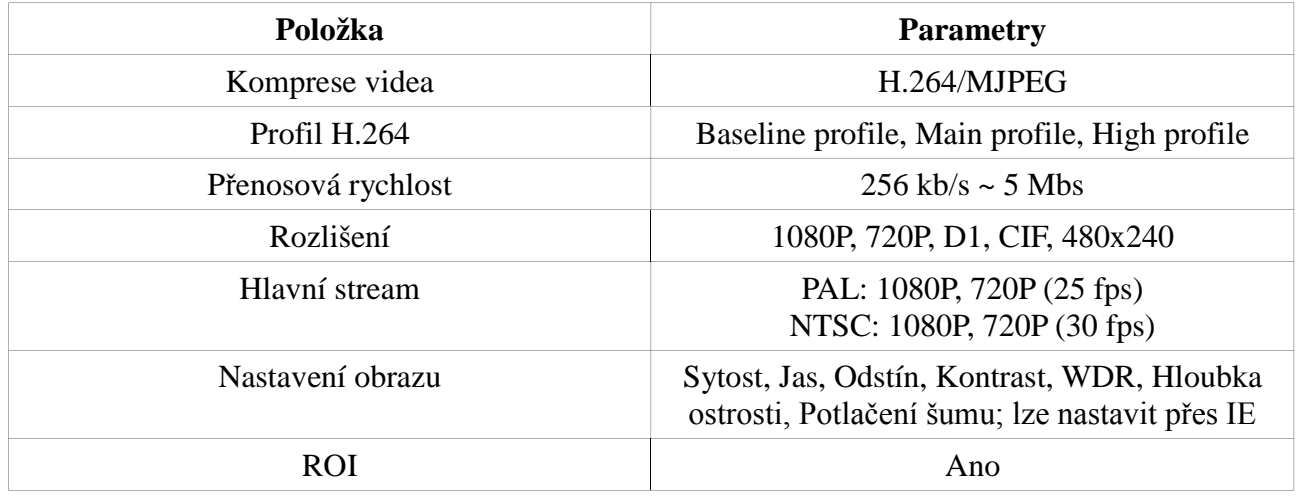

#### **Rozhraní**

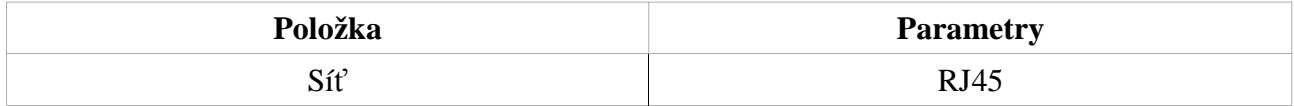

#### **Funkce**

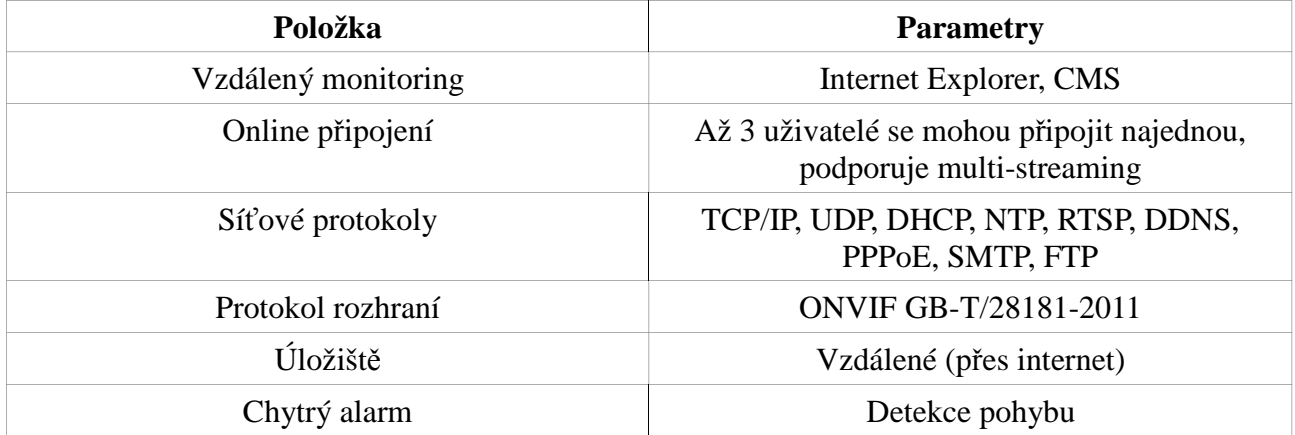

#### **Další**

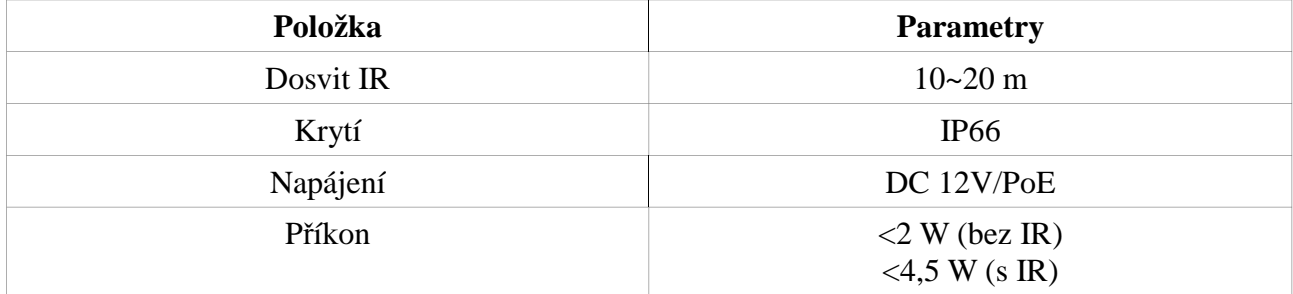

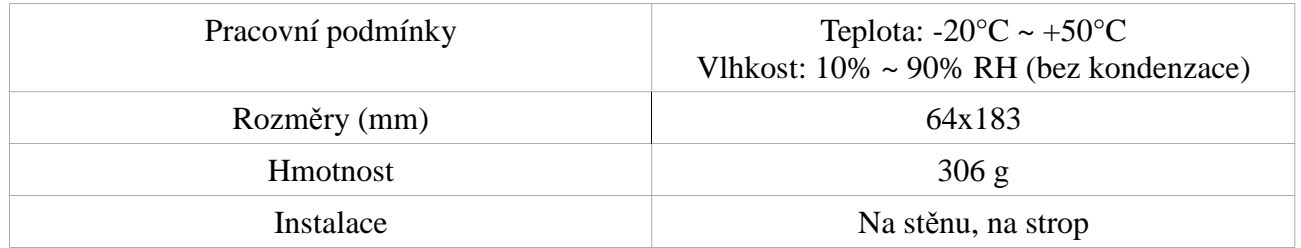